# **JSTOR** 利用ガイド

# 1.アクセス

[http://www.jstor.org](http://www.jstor.org/)

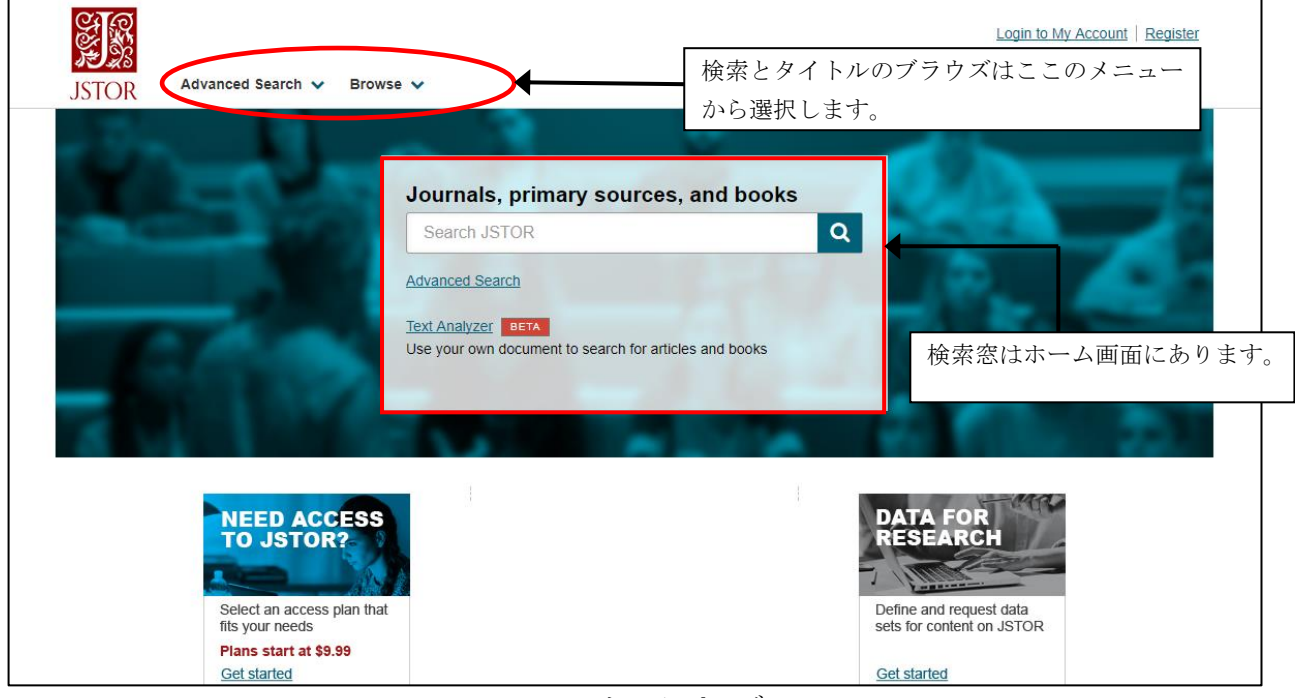

JSTOR ホームページ

## 2. 雑誌の閲覧とイメージの表示・印刷・ダウンロード

ホーム画面の BROWSE メニューから選択すると、コンテンツのブラウズ画面になります。

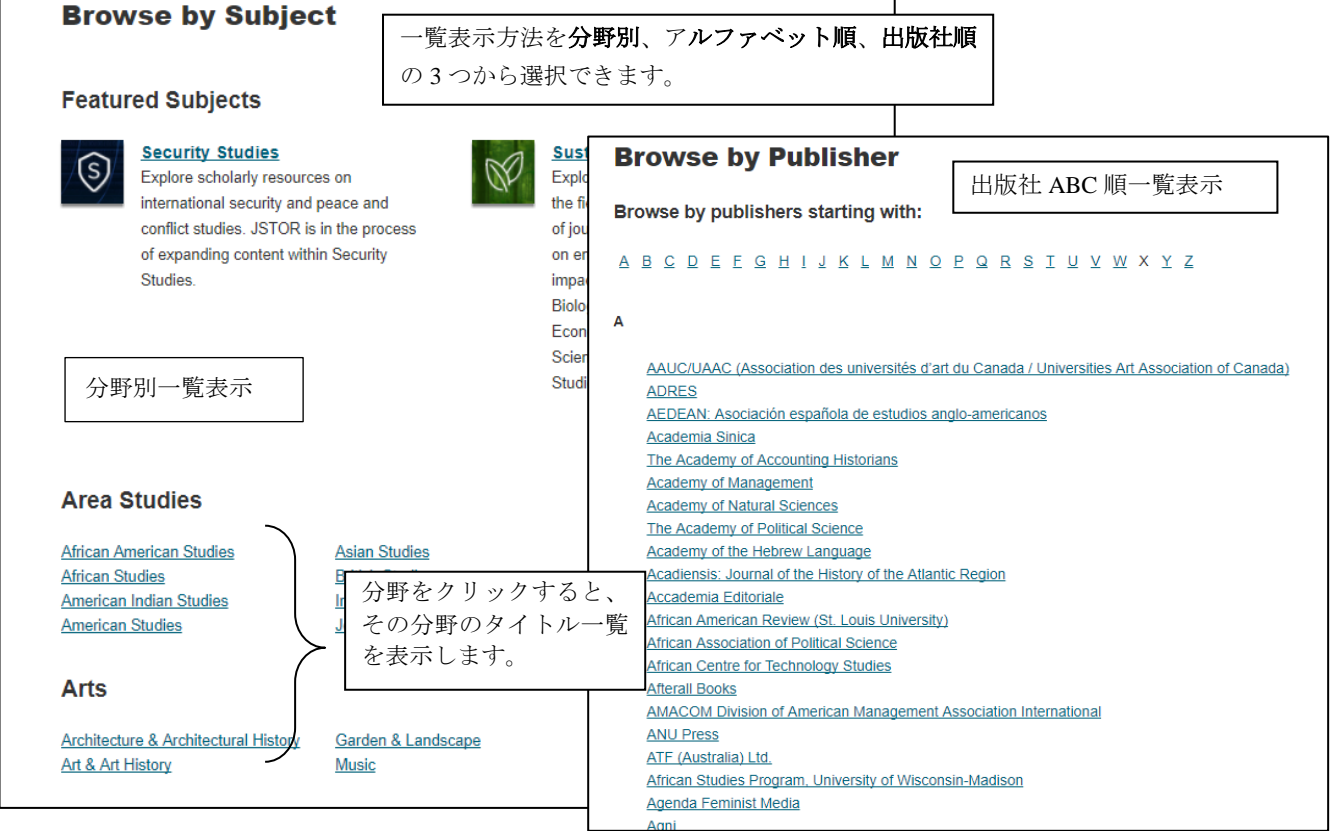

特定の雑誌タイトルをクリックすると、雑誌タイトルと巻号一覧を表示します。

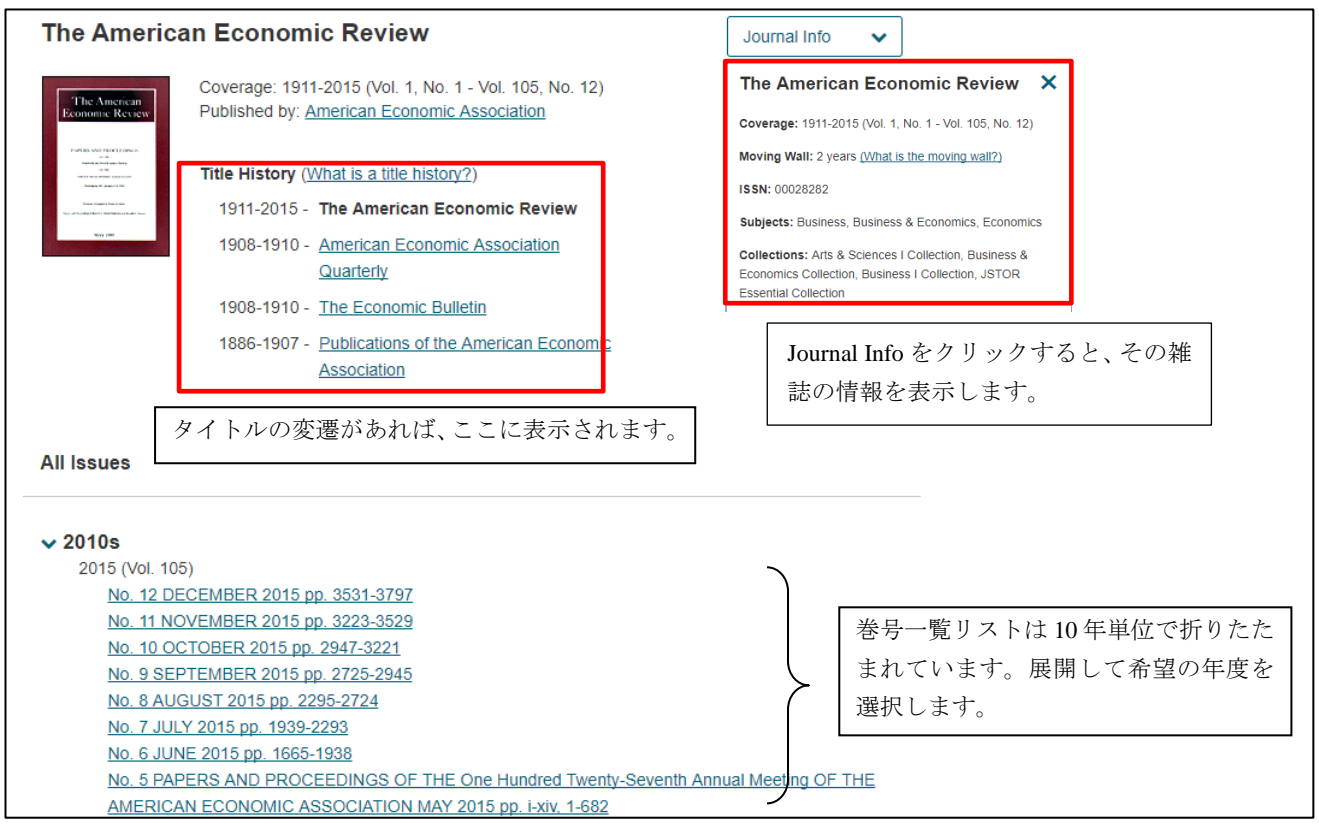

特定の巻号を選択すると目次の表示になります。

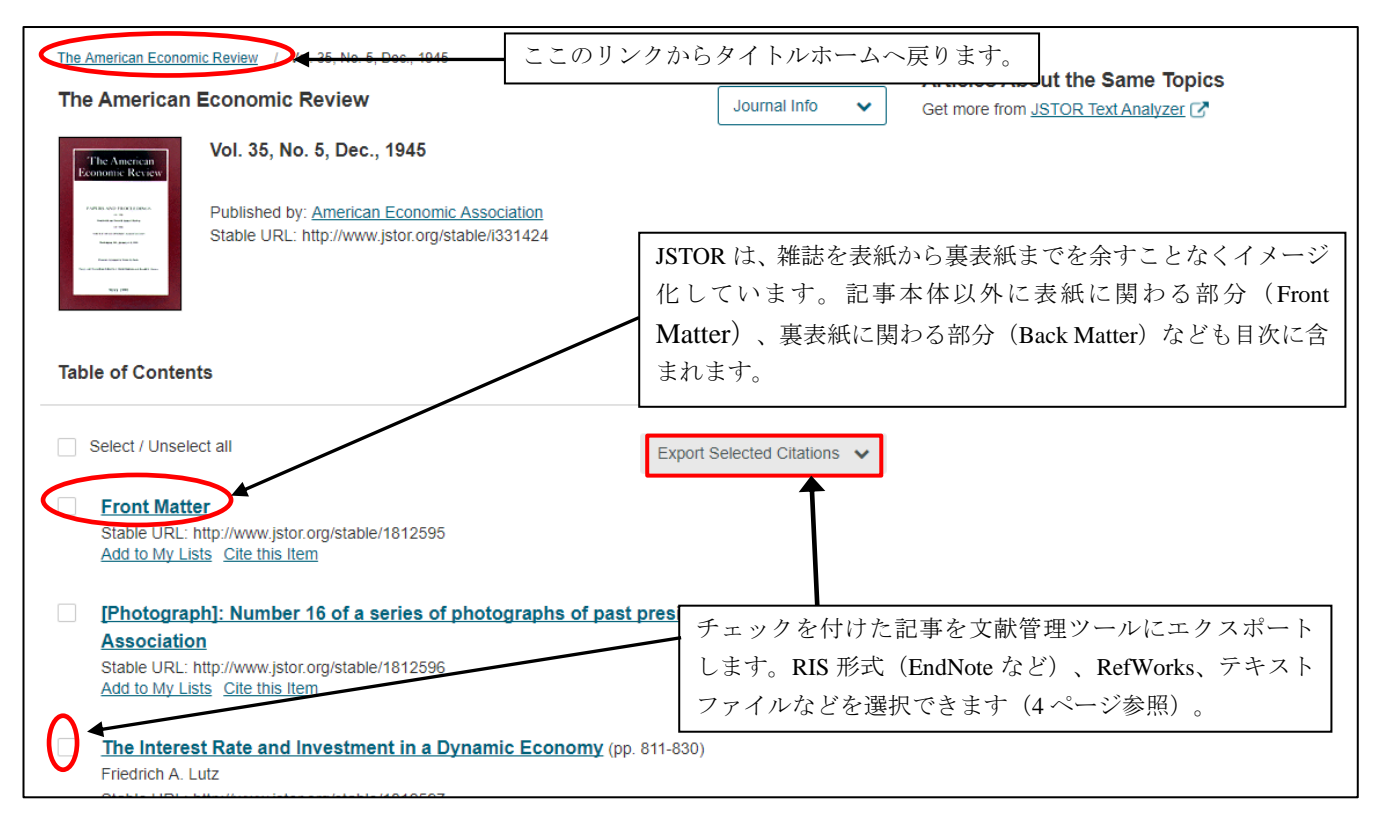

記事タイトルをクリックすると全文をイメージ表示します。

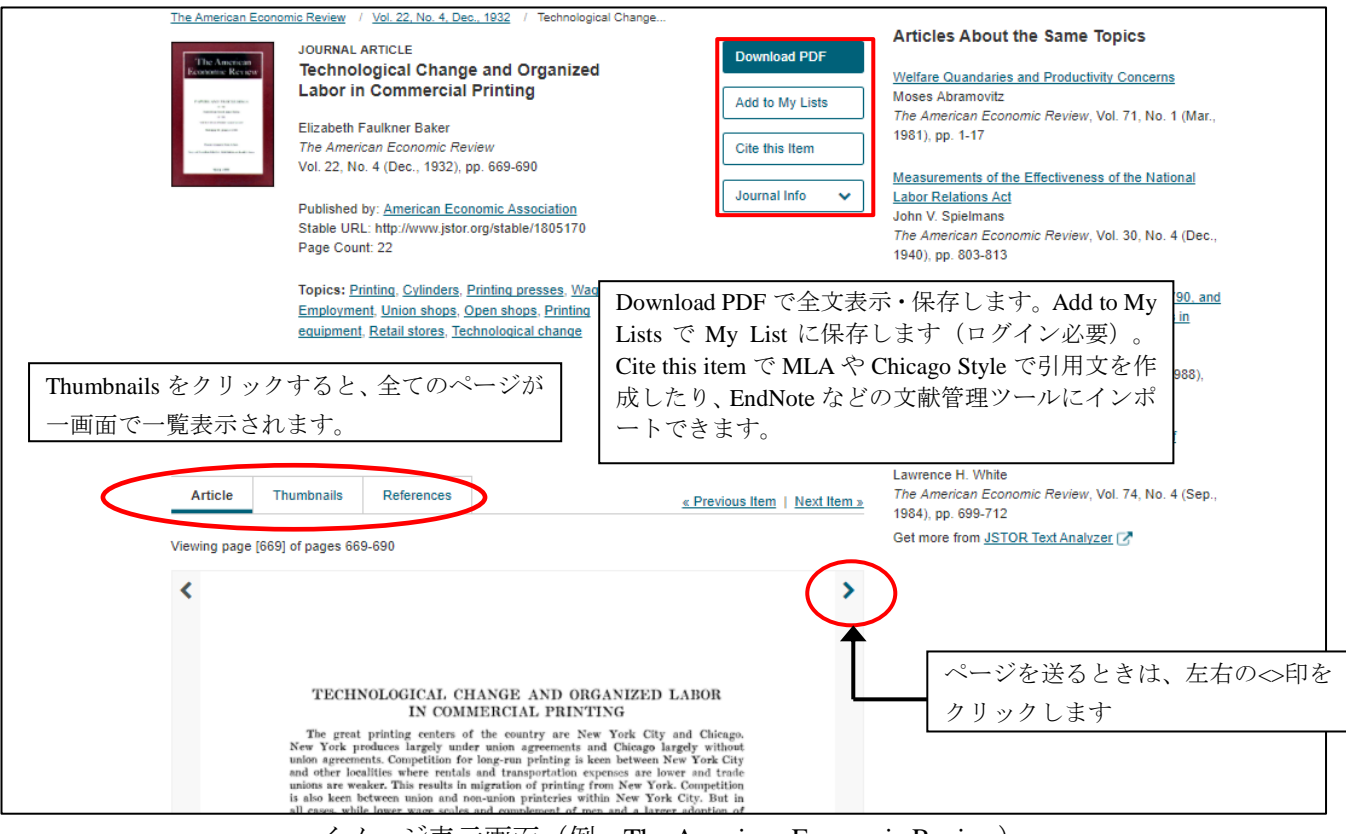

イメージ表示画面(例:The American Economic Review)

記事の印刷・保存を行うには、PDF で表示をします。メニューから Download PDF をクリックすると、Adobe Reader が起動してダウンロードが始まります。

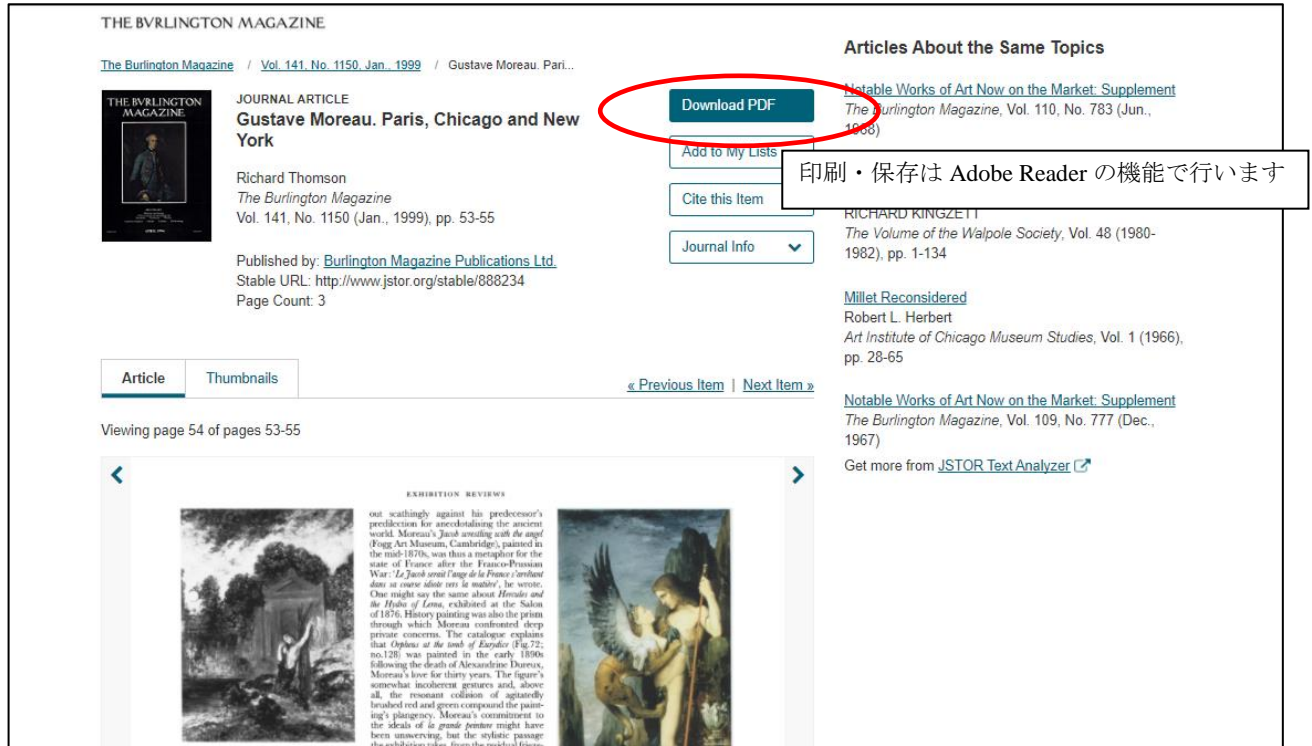

### 別ウィンドウで PDF イメージを表示します。JSTOR の PDF 表示では、最初の 1 ページ目に利用に関しての 注意事項を記載したページが表示され、2 ページ目から本文が表示されます。

THE BVRLINGTON MAGAZINE

Gustave Moreau. Paris, Chicago and Nev Author(s): Richard Thomson Source: The Burlington Magazine, Vol. Published by: Burlington Magazine Publ Stable URL: http://www.jstor.org/stabl Accessed: 15-01-2018 02:04 UTC

JSTOR is a not-for-profit service that helps scholar range of content in a trusted digital archive. We u facilitate new forms of scholarship. For more infor

Your use of the JSTOR archive indicates your accept http://about.jstor.org/terms

1 ページ目の注意書き

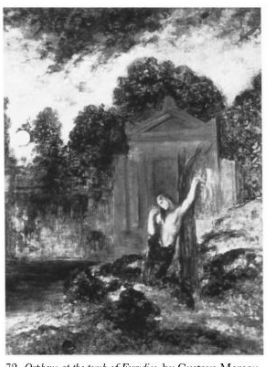

72. Orpheus at the tomb of Eurydice, by Gustave Moreau.<br>1890. 173 by 128 cm. (Musée Gustave-Moreau, Paris; exh. Grand Palais, Paris).

Fans; exn. Urana Fans, Fans,<br>
dossier sections which focus on three major<br>
paintings of different decades: *Oedipus and*<br>
the Sphinx of 1864 (Fig.73); cat. no.28)<br> *Hercules and the Hydra of Lerna* of 1876 (Art<br>
Institute

**EXHIBITION REVIEWS** 

EXHIBITION REVIEWS<br>
point scalining the ancient bis predecessor's<br>
world. Moreaus *S<sub>nota</sub>* at ancient the final the angle<br>
(Figg Art Museum, Cambridge), painted in the Harbor-Tristian<br>
the mid-1870s, was thus an metaphor

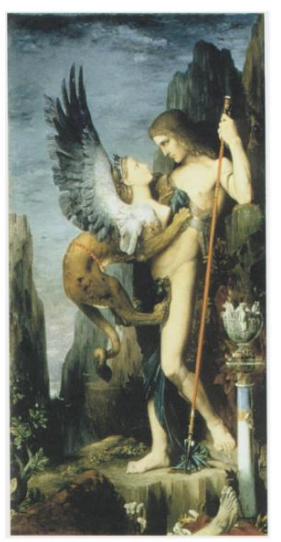

73. Oedipus and the Sphinx, by Gustave Moreau. 1864. 206.4 by 104.8 cm. (Metropolitan Museum of Art, New York; exh. Grand Palais, Paris).

全文の印刷は、PDF を表示して Adobe Reader の印刷機能で行います。 ダウンロードについても、Adobe Reader のダウンロード機能でダウンロードします。

# ★記事書誌情報引用スタイルとエクスポート

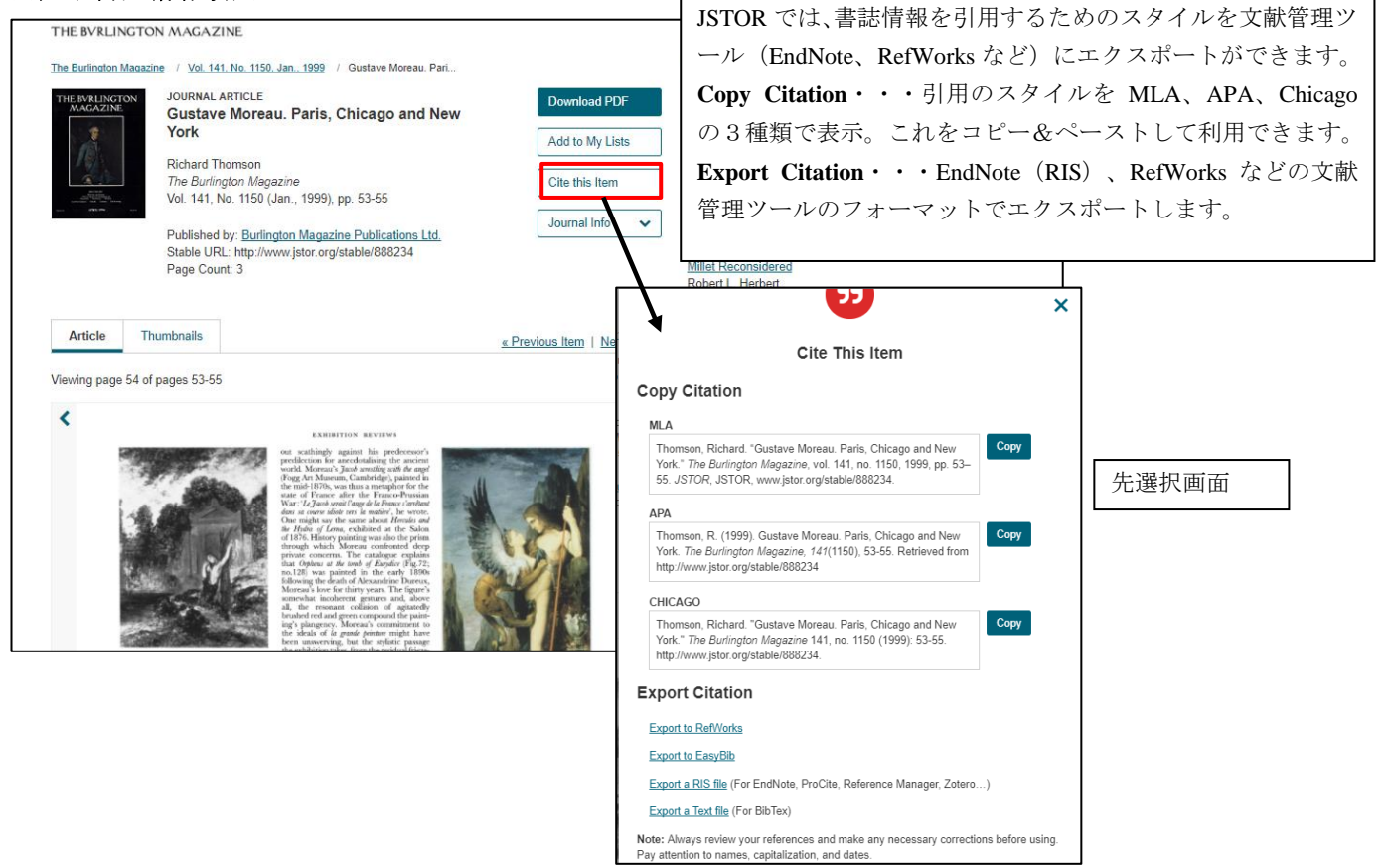

### 3.検索機能

記事の検索は、JSTOR ホームの検索ボックス、各ページの検索画面から検索。検索方法は、Basic Search、 Advanced Search から選択できます。

### 1)検索の基本

- ・大文字・小文字の区別はしません。
- ・単語ベースでの検索になります。フレーズの完全一致の検索したい場合は、両端をダブルクオーテー ションで囲みます。 例: "game theory" (""を省略すると単語の AND 検索になります)
- ·ブール演算子(AND、OR、NOT)によるキーワードの掛け合わせができます。

例: Japan **AND** Korea (Japan と Korea が含まれる記事を検索)

Japan **OR** Korea (Japan もしくは Korea どちらか一方または両方が含まれる記事を検索)

Japan **NOT** Korea (Japan を含み、かつ Korea が含まれる記事を除外して検索)

- ·部分一致(ワイルドカード)の検索ができます。記号?は一文字、記号\*は複数文字を代用します。
	- 例:Colo**?**r → Color、Colour を検索

invent**\*** → Inventory、Invention、Invent、Inventing などを検索

- ・単純な複数形(-s、-es など)を含めて検索したい場合は、&記号を末尾につけます。
	- 例:cat& → cat、cats を検索
		- bus& → bus、busses を検索(-ss、-zz など2つ重ねる場合も可)
		- sky& → sky、skies (-ies に変化する場合も可)
		- knife& → knife、knives (同様の life、wife なども可)

child  $x \to \text{child}$ , children (person  $x \to \text{person}$ , people; goose  $x \to \text{goose}$ , geese  $\overline{t}$ )

#### ・ストップワード

JSTOR では、検索できない単語(冠詞、前置詞、代名詞など)をあらかじめ予約してあります。これ をストップワードと言います。以下の単語はストップワードと認識され検索できません。

 **a, about, above, after, again, against, all, also, although, am, an, and, another, any, are, as, at, back, be, because, been, before, being, below, between, both, but, by, can, could, did, do, does, doing, down, during, each, either, even, ever, every, few, for, from, further, get, go, goes, had, has, have, having, he, her, here, hers, herself, him, himself, his, how, however, if, in, into, is, it, its, itself, just, least, less, like, made, make, many, may, me, might, more, most, must, my, myself, neither, never, no, nor, not, now, of, off, on, once, one, only, or, other, ought, our, ours, ourselves, out, over, own, put, said, same, say, says, see, seen, shall, she, should, since, so, some, still, such, take, than, that, the, their, theirs, them, themselves, then, there, therefore, these, they, this, those, three, through, to, too, two, under, until, up, us, very, was, way, we, well, were, what, when, where, whether, which, while, who, whom, why, will, with, would, you, your, yours, yourself, yourselves**

ストップワードを含めた検索をしたい場合は、ダブルクオーテーションで括ります。 例: "to be or not to be" (ダブルクオーテーションで括らないとエラーになります)

#### ・単語の変化形を含めた検索(ステム検索、#)

 単語の末尾に記号#を付けると、その単語の変化形も含めて検索します。 例:Operate# → Operate、Operating、Opration、Operative を検索

went# → went、go、going を検索

### ・マルチ綴り検索(~)

 単語の末尾に記号~(ティルダ)を付けると、異形綴りもしくは別にある綴りもまとめて検索します。 例: Dostoevsky~ → Dostoevsky、Dostoevski、Dostoyevsky、Dostoyevski などを検索

#### ・近接演算子(~記号)による検索

 例:"state art" ~2 → state と art の間に2文字以内で近接している文字列を検索。 state of art、state of the art などを検索。state、art の順序は問いません。 ・検索語の関連性を高める検索

 単語の後に記号^(キャレット)と数字を付けると、続く単語よりも関連性が高い重みを付けた検索 ができます。

例:cat^7 dog (dog より cat が 7 倍の出現度の記事を検索)

### ・検索項目を指定しての検索

記事タイトル、著者名など検索項目(Field)を指定して検索ができます。検索項目は以下の通りです。

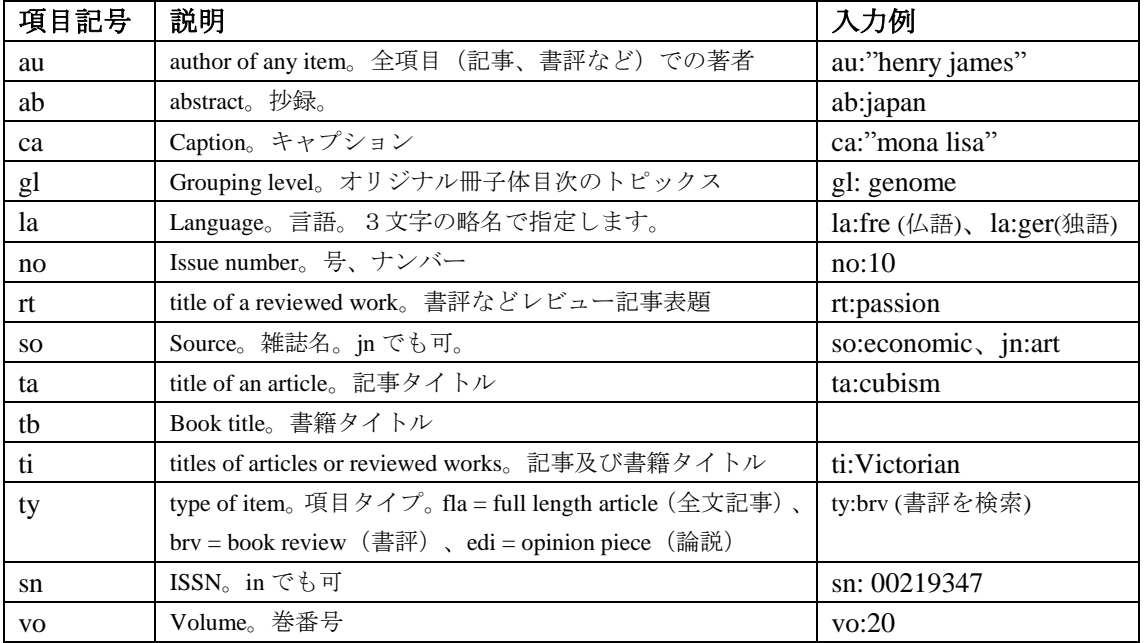

### 2) **Basic Search**

 Basic Search は、JSTOR ホーム画面とそれぞれの画面右上に表示される思いついた言葉で検索するい わゆる簡易検索となります。検索エンジンの Google ライクな検索ができます。

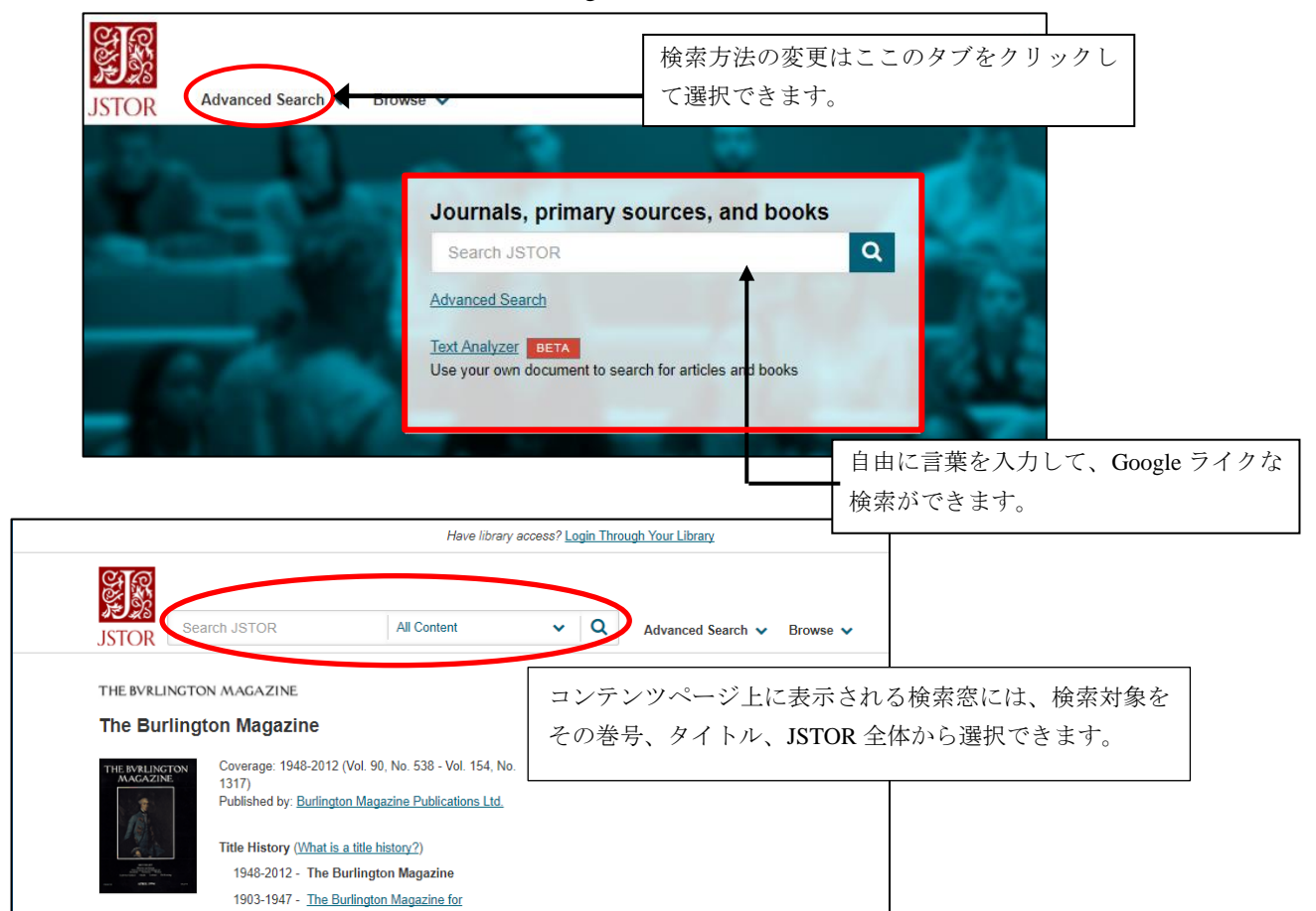

## 3)**Advanced Search**

Advanced Search は、条件をより詳しく設定した検索が可能です。

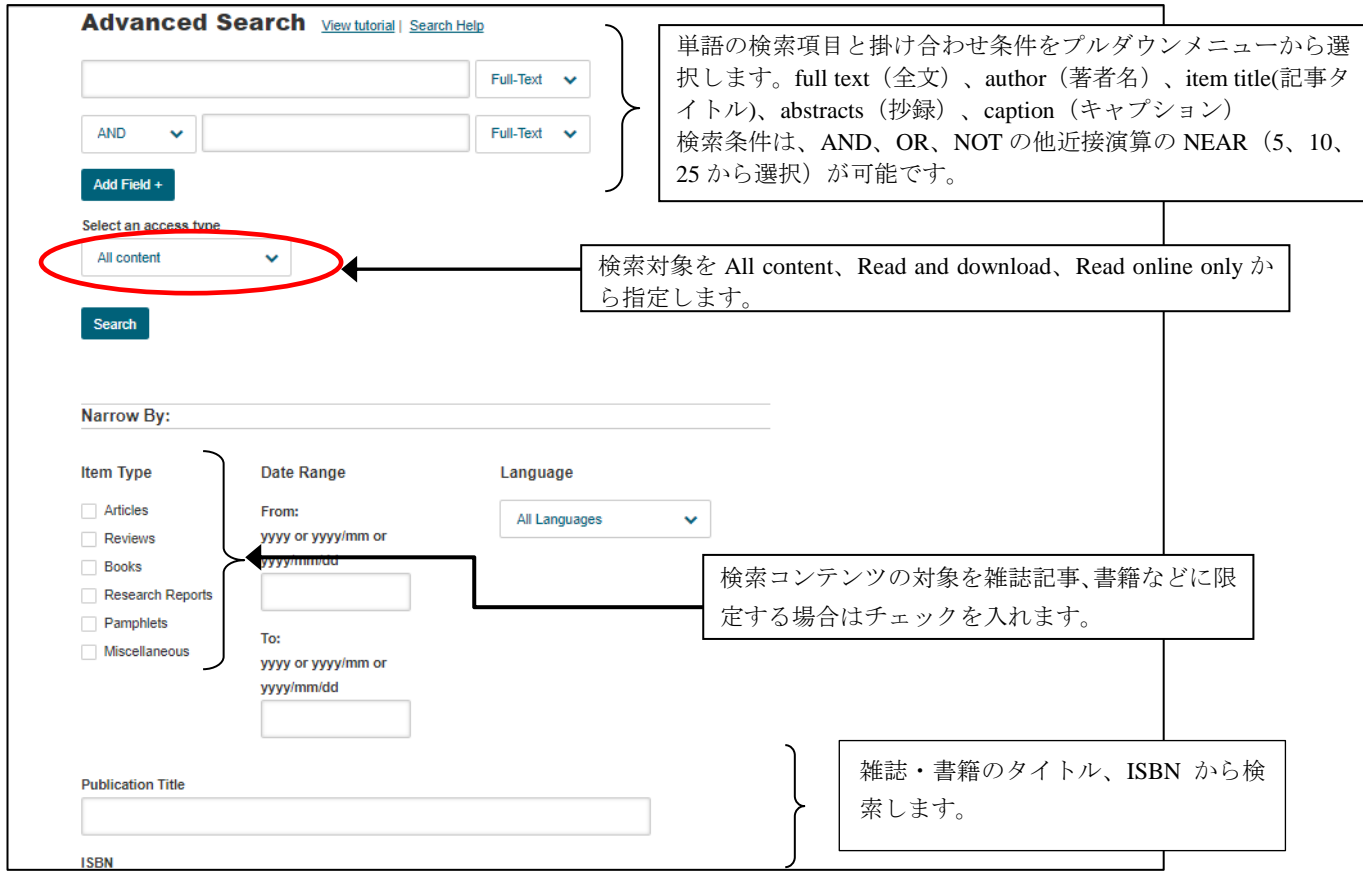

# 画面下には JOURNAL FILTER があり、特定の雑誌、分野を選択して検索対象に限定できます。

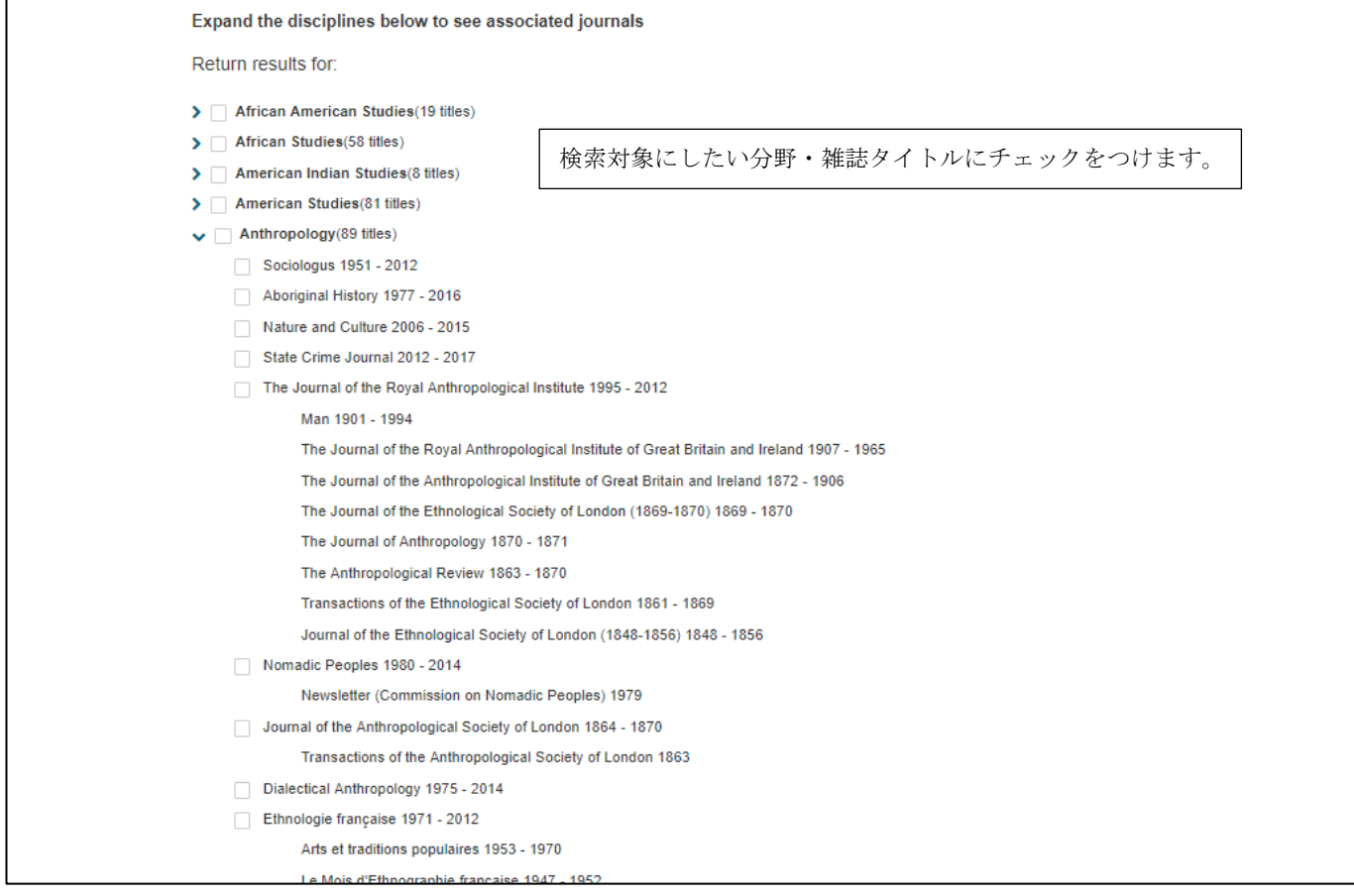

検索を実行すると、検索結果を一覧表示します。左側の Refine Results で条件を設定して、検索結果の絞り 込みができます。

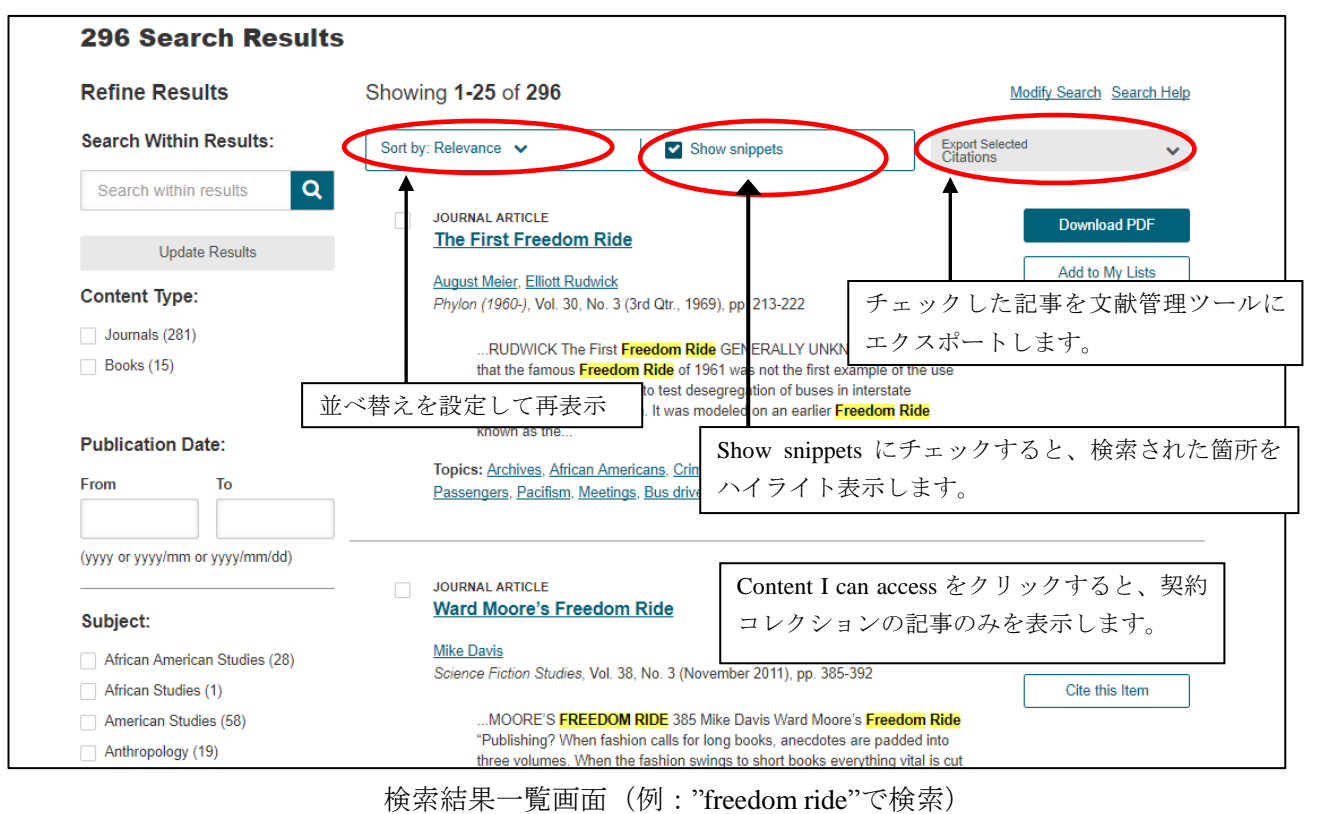

★一覧表示の並べ替えができます。 Relevance:関連性の高い順で並べ替えます(デフォルト設定) Newest:新しい順に並べ替えます。 Oldest:古い順に並べ替えます。

タイトルをクリックすると、記事イメージを表示します。

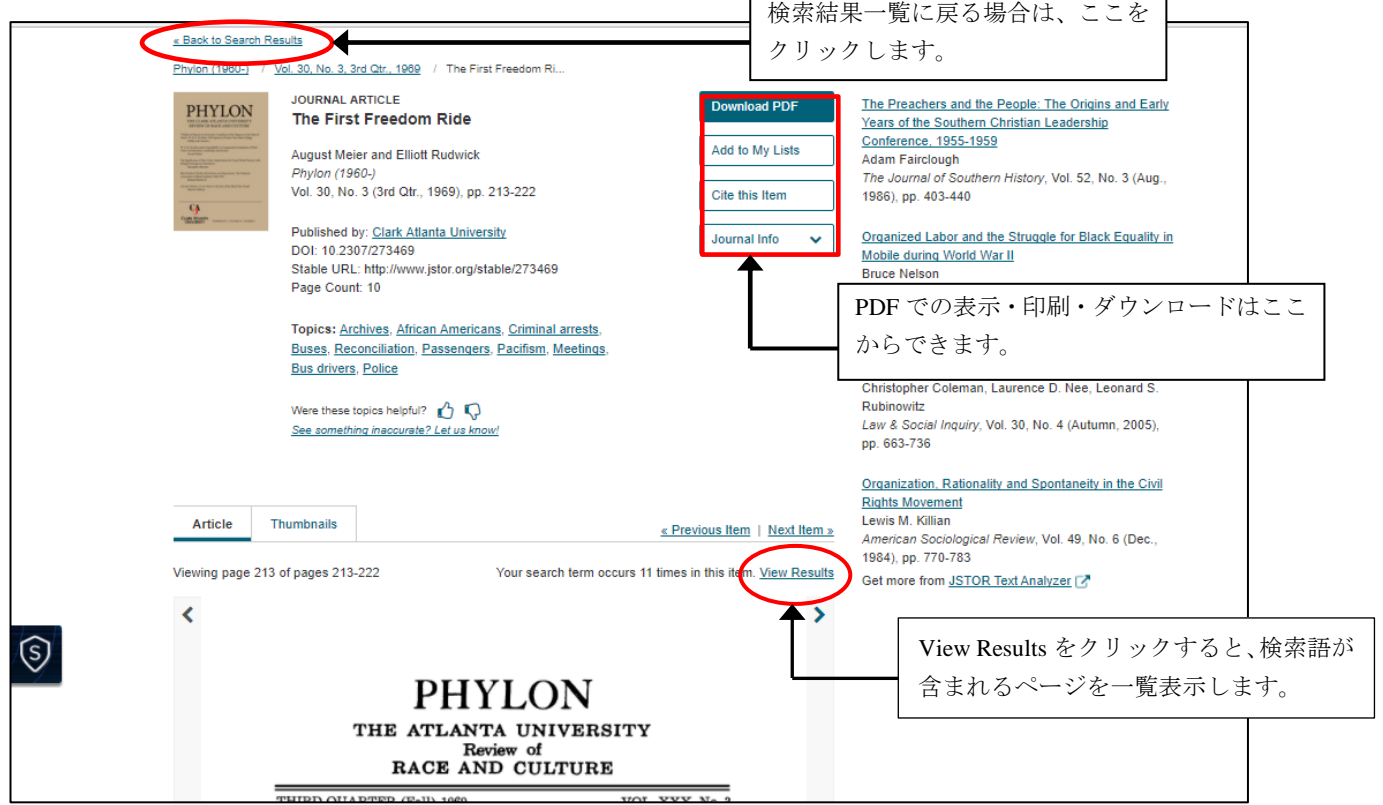

### 4)**Text Analyzer**(ベータ版)

 Text Analyzer は、任意のドキュメントを読み込ませて、関連のあるトピックを抽出し、JSTOR のコンテ ンツを検索する機能です。指定のエリアにドキュメントをコピー&ペーストするか、ファイルをアップロ ードします。

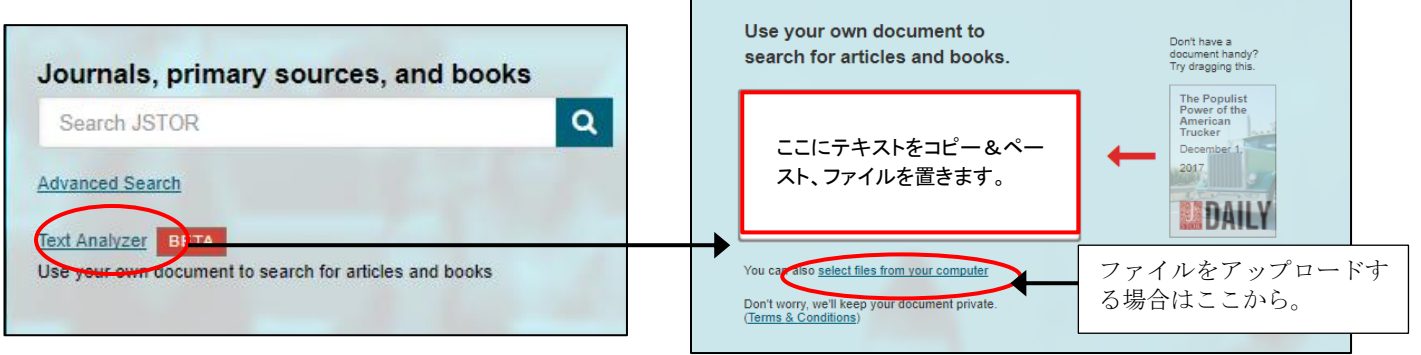

テキストをエリアにコピーして Analyze ボタンをクリックします。テキストは英語のほか、フランス語、 ドイツ語でも可能です。ドキュメント PDF や Word ファイルをそのまま置いても検索できます。

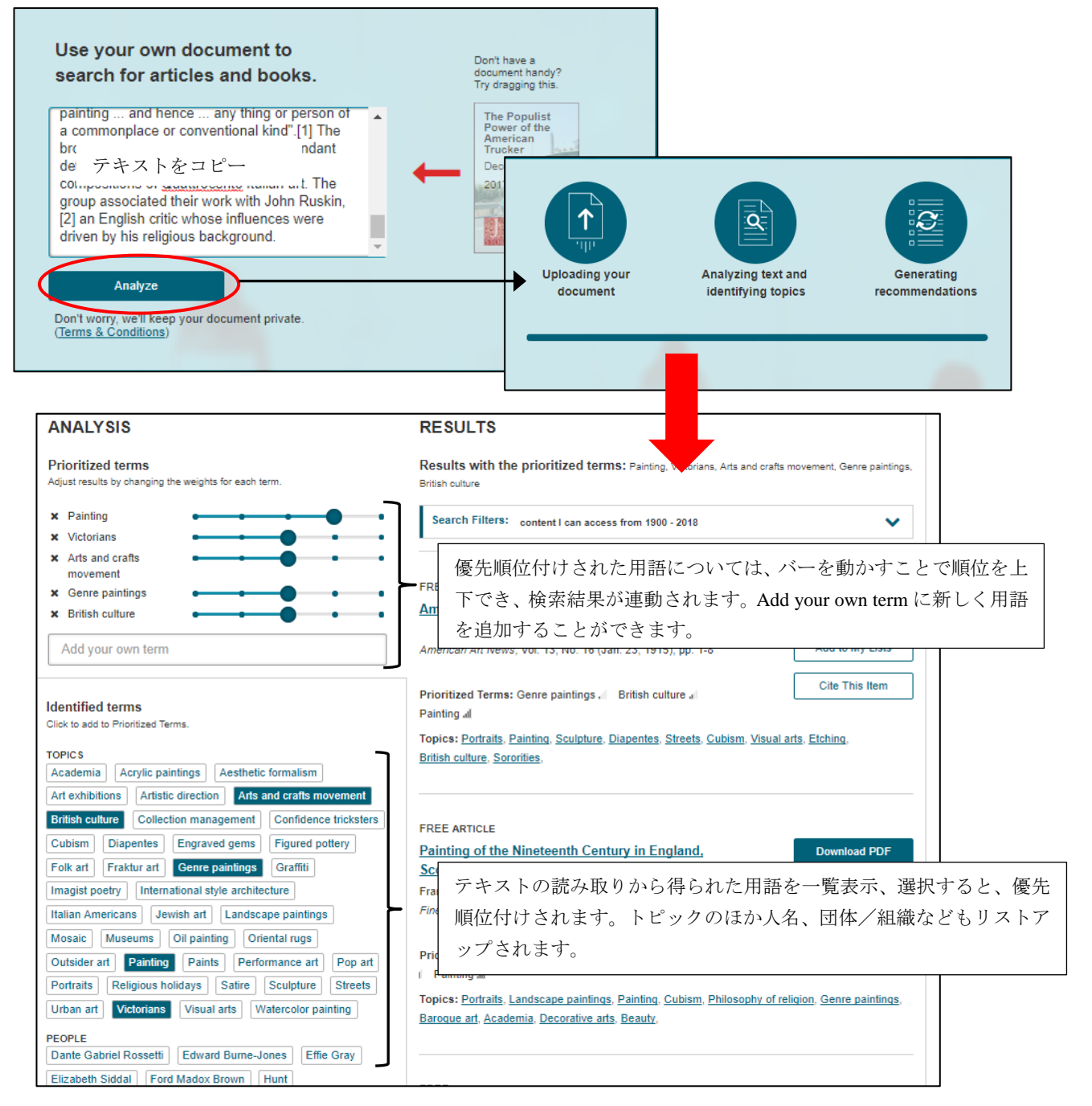

### 4.**My Account**

ホーム画面右上の Register からユーザー登録することによって、無料で個人のアカウントを開設すること ができます。

### ★**My Account** でできること

·My Lists:記事をお気に入り保存します。Build outline (論文執筆支援機能)が利用できます。

- ・My Shelf:全コンテンツからアクセス権のない記事を 3 件までアカウントの Shelf に保存、全文アクセ スができます。保存した記事は 14 日間の期限で別の記事と置き換えが可能です。Read Online (Free)ボ タンから利用します。
- ・有料オプション JPASS のアカウントとして利用できます。 JPASS は、個人向け有料サービスで、\$9.99/month または\$99.00/year の支払いで無制限で記事を読むこ とができます。ただし PDF でのダウンロードは、5 件/month、60 件/year の制限があります。
- ・機関契約者の管理者アカウントとして利用できます。利用統計はこのアカウントで入手します。

### **★アカウントの開設 (Register)**

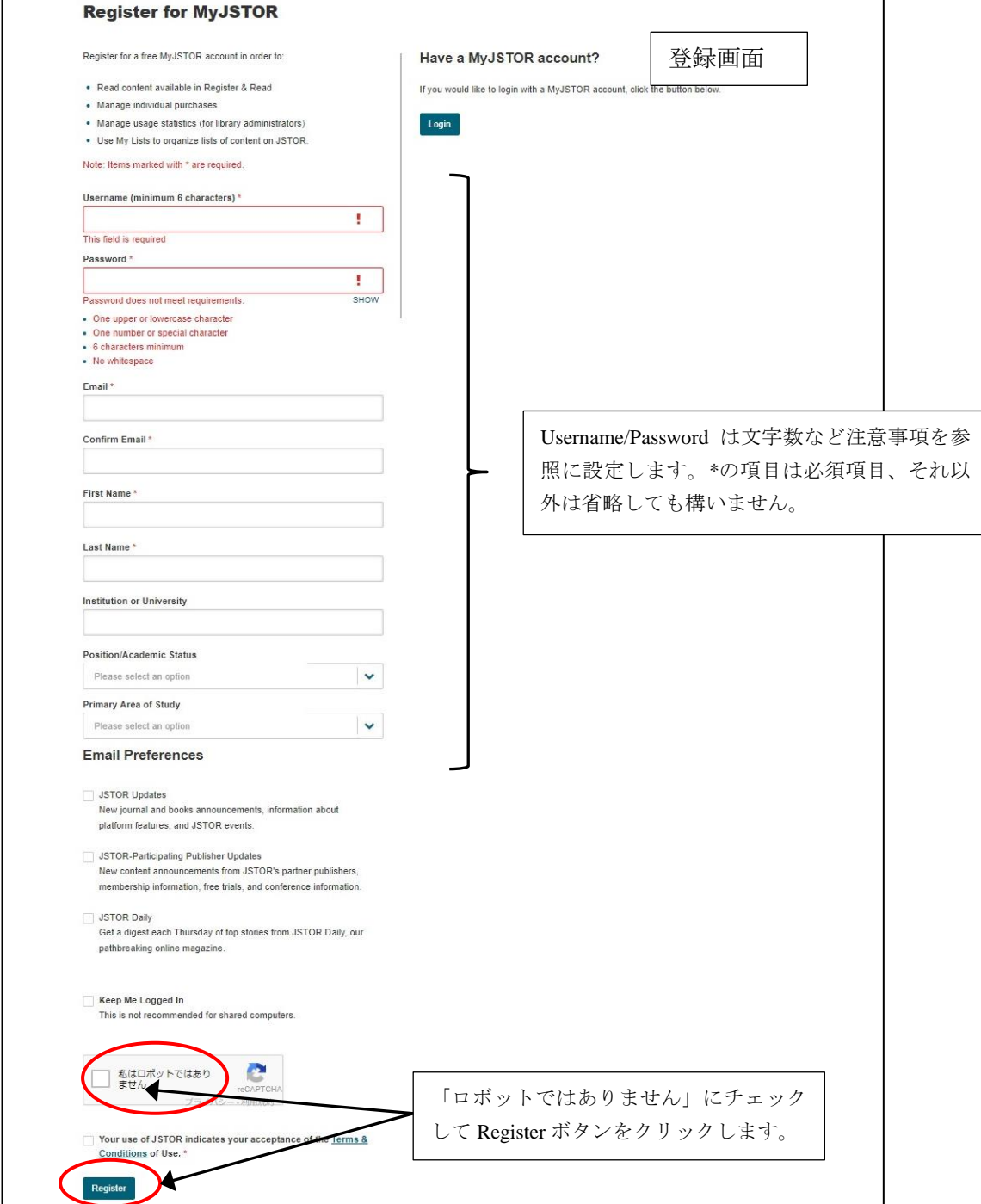

### ★**My Lists**

登録完了して、アカウントにログインすると、My List が使えるようになります。特定の記事を検索、ブ ラウズして、記事画面を表示して **Add to My Lists** をクリックして保存します。

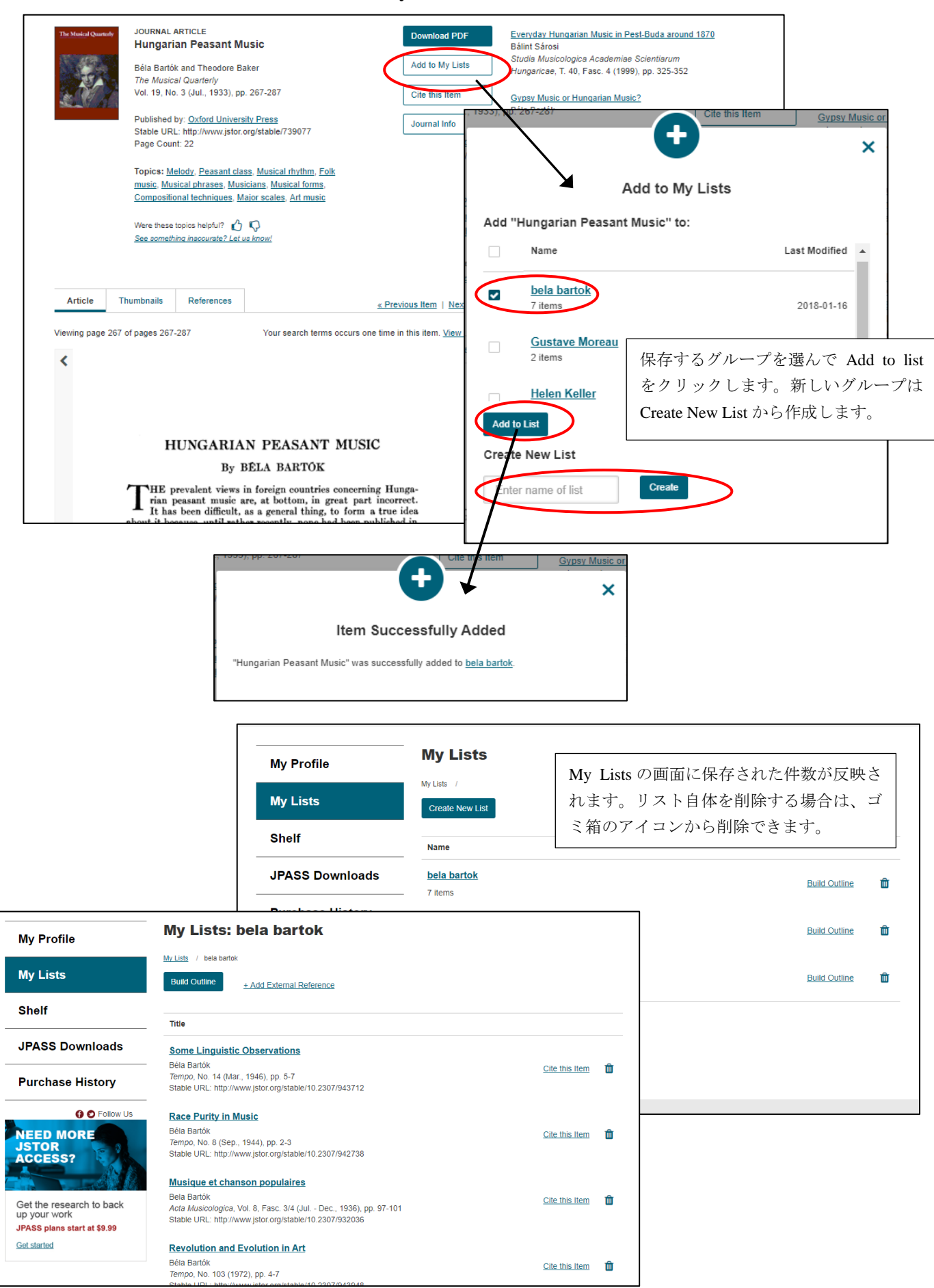

## ★**Build outline**

 My List に保存した記事を元に論文のアウトラインを作成します。My List の **Build outline** をクリックする と、アウトラインの作成画面が表示されます。Thesis Statement、Section、Notes、Citation のアウトラインを 作成し、Word 文書でダウンロードできます。

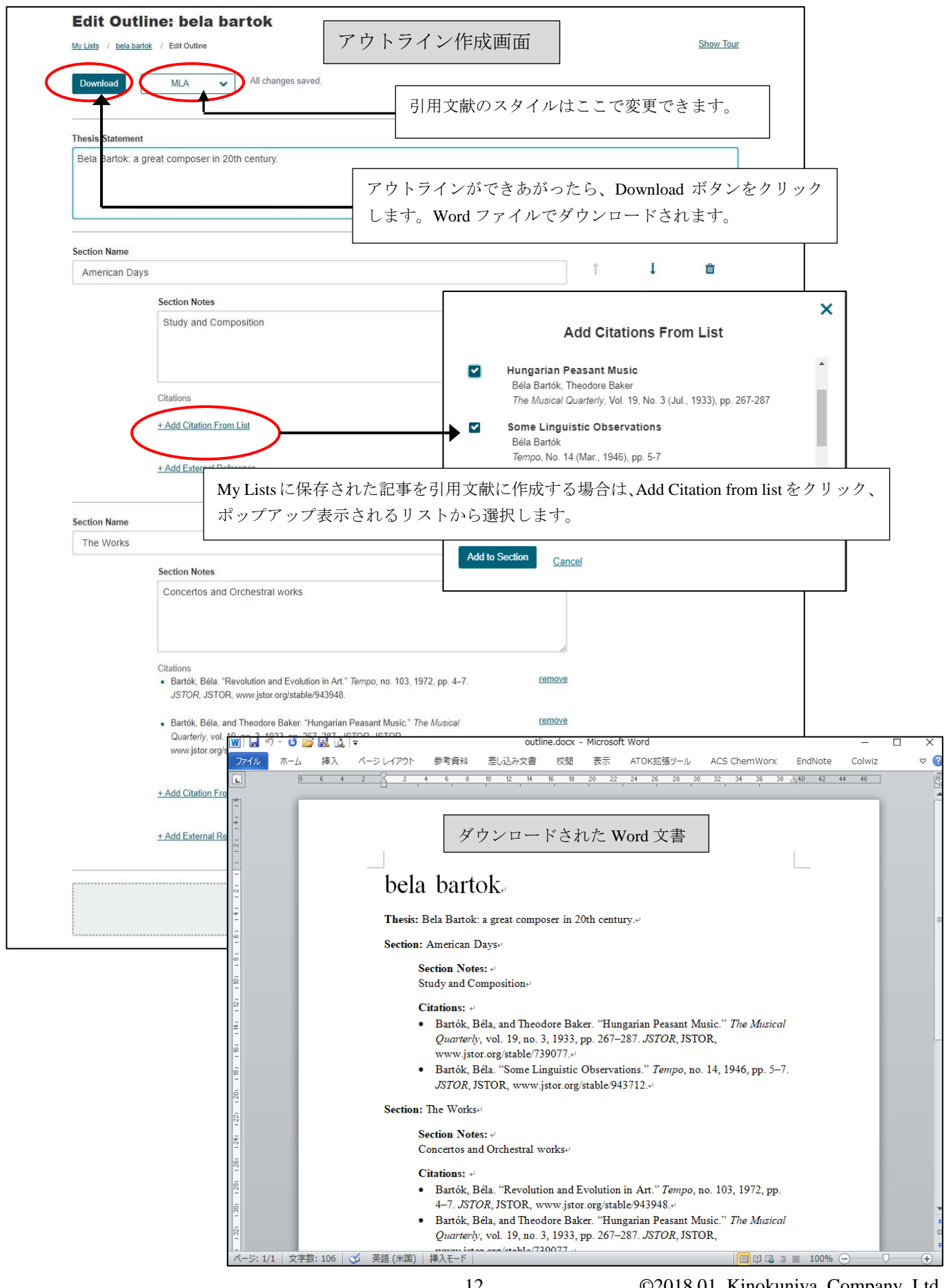